# **CREATING YOUR OWN TEMPLATES USA EXAMPLE**

# **INTRODUCTION**

This example shows you how to create your own templates and projects using an interesting property which comprises of a Water Park, Marina and Retail space.

The Water Slide Park only operates from May to October each year.

This example shows you how to set up your own Entry Choices and use Categories to create "Profit Centers"

**Note:** In this example the Rent Roll isn't used. All the Revenue is entered in the Revenue folder.

# **The Process:**

- 1. Open the "Invest Mixed Use + Rent Roll & Cat" template
- 2. Create the new Entry Choices
- 3. Create the Categories
- 4. Save as My Template

Once you have created and saved the template you can enter the data

The Categories to be set up are; Retail (This category already exists) Marina Water Park

The Entry Choices to be set up are;

#### **Expense Folder**

\$ per Ticket per Day \$ per Ticket & Quantity \$ per Boat per Mo

#### **Revenue Tab**

\$ per Ticket per Day \$ per Ticket & Quantity \$ per Boat per Mo

This practice example consists of two Sections;

- 1. The input information for the project
- 2. The instructions for entering the project data

# **PROJECT INFO. Folder**

Property Name: Waterside Park Description: Creating a new Template. Example Starting Date: Year 1 Jan Building Area: Not Entered Gross Leasable Area: Not Entered Land Area: Not Entered Frontage: Not Entered

# **PROJECT INFORMATION**

Analysis Period: 9 Years Purchase Price: \$12,000,000 Acquisition Costs: \$50,000

# **INVESTOR Folder**

Marginal Tax Rate: 35.00% Capital Gain Tax Rate: 15.00% Discount Rate Before Tax: 25.00% Short Term Rates Before Tax: for calculating the Modified Internal Rate of Return (MIRR) Financing Rate: 8.000% Reinvestment Rate: 3.000%

# **INVESTMENT Folder**

# **Land**

Description: Land Amount: \$4,000,000 Year 1 Jan Depreciation Method: Land (No Deprec.)

# **Building**

Description: No. 306 Leasehold Improvements Amount: \$8,050,000 Year 1 Jan Depreciation Method: Commercial Prop. St Line

#### **EXPENSES folder**

Operating expenses paid for by the investor such as taxes, insurance, maintenance, property management etc

For simplicity the total operating expenses are expressed as \$ per Sq. Ft per Yr which includes Taxes, insurance, maintenance and property information

The operating expenses are broken down between Water Park, Retail and Marina in order to set up the Water Park, Retail and Marina profit centers.

#### **Pty Taxes Water Park**

\$120,000 paid every 12 months then increasing at 4.00% compounding per year. **Category:** Water Park

#### **Insurance Water Park**

\$55,000 paid every 12 months then increasing at 3.00% compounding per year. **Category:** Water Park

## **Maintenance Water**

for the first year is as follows;

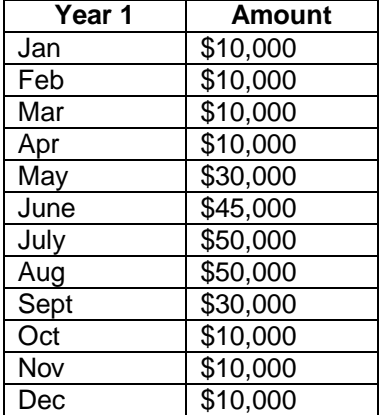

The maintenance expenses sales are projected to increase at 6.00% compounding per year for remaining 9 years.

#### **Concession Expenses**

Estimated expenses to operate the concession stand base on ticket sales

\$4.00 per Ticket for the first year then increasing at 5.00% compounding per year **Category:** Water Park

**Quantity** of tickets sold per month for the first year are as follows;

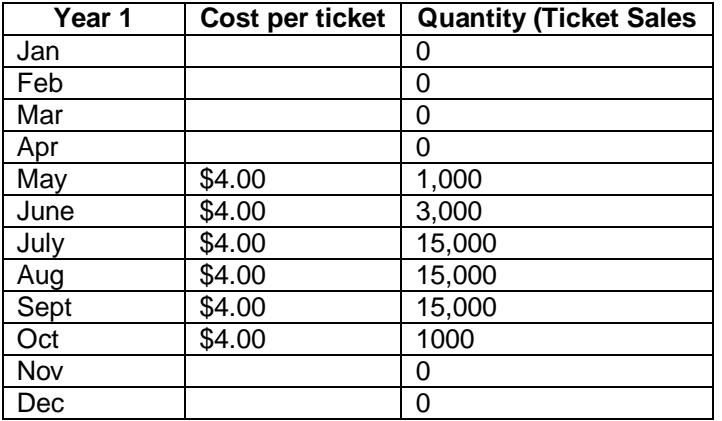

The Quantity is projected to increase at 5.00% compounding per year for the remaining 9 years

# **Operating Expenses. 4,000 Sq. Ft**

# **Operating Expenses**

 \$13.00 per Sq. Ft per Yr paid monthly for 12 months then increasing at 3.00% compounding per year **Category:** Retail

#### **Pty Taxes Marina**

\$60,000 paid every 12 months then increasing at 4.00% compounding per Year **Category:** Marina

#### **Insurance Marina**

\$20,000 paid every 12 months then increasing at 3.00% compounding per year **Category:** Marina

 **Maintenance Marina:** \$2,000 paid monthly for 12 months then increasing at 3.00% compounding per year **Category:** Marina

# **REVENUE folder**

# **Water Park Ticket Sales**

The Waterslide Park is only in operation from May to October each year

The ticket price is \$15.00 per Ticket for the first year then increasing at 3.00% compounding per year

**Category:** Water Park

**Quantities** for the first year are as follows;

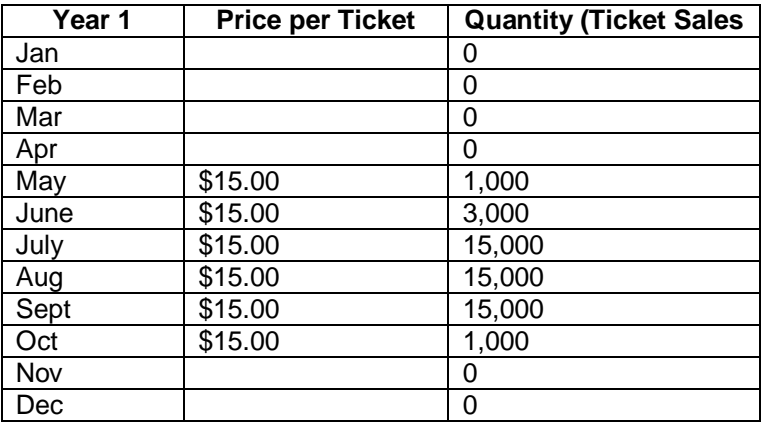

The Quantity is projected to increase at 2.00% compounding for the remaining 9 years

# **Concession Sales**

The concession revenue is \$10 per Ticket for first year then increasing at 3.00% compounding **Category:** Water Park

**Quantity (Ticket sales)** for the first year are as follows;

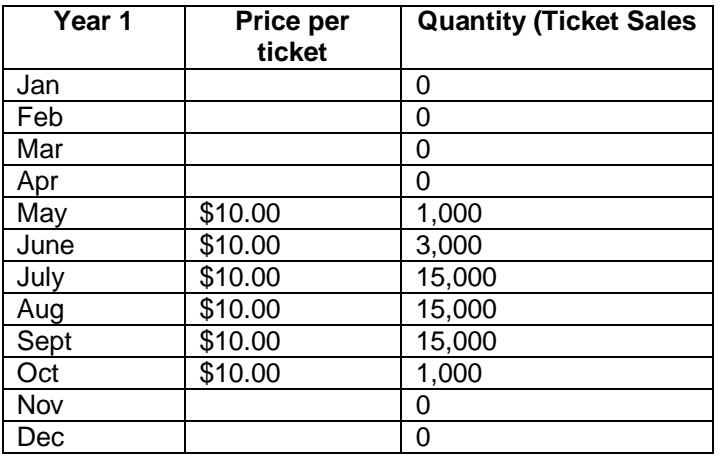

The Quantities are projected to increase at 3.00% compounding for the remaining 9 years

# **Retail Revenue: 4,000 Sq. Ft**

 **Retail Base Rent**

 \$27.00 per Sq Ft per Yr paid monthly. Two terms of 5 years. Increase for the second term based on 4.00% compounding for five years **Category:** Retail

#### **Marina. Mooring Fees**

 150 boats at \$350.00 per Boat per month paid monthly for 12 months then increasing at 4.00% compounding per year **Category:** Marina

#### **FINANCING**

# **Mortgage (Borrowing)**

Description: First Mortgage Commencing: Year 1 January Type: Standard Mortgage Amount: \$7,000,000 Time Period: 25 years Amortization: 25 years Nominal Interest Rate: 8.00%

# **SALE Folder**

# **Real Estate Commissions**

8.00% of Sale Price

# **Selling Expenses**

Selling Expenses \$15,000 Legal Fees: \$10,000

### **Sale Price**

Based on a Cap Rate of 12.00% using the Income for the year following the Sale i.e., based on the Income & Expenses for year 10.

# **CREATING THE TEMPLATE**

#### **Process:**

- 1) Setting up Entry Choices
- 2) Setting up Categories

Steps for setting up Entry Choices

## **EXPENSES folder**

1. Delete rows 2 through 7 by selecting each row and pressing the  $\Box$  Delete button

Setting up Entry Choice "\$ per Ticket and Quantity"

- 1) Click on the Entry Choice scroll down menu
- 2) Scroll down and select the "Edit list…" option. The Entry Choice List dialog should pop up
- 3) Click on the Add button to get to the Add Entry Choice dialog
- 4) In the entry field enter "Ticket"

5) Select "and Quantity" from the options in the top right correct of the dialog box The dialog box should now look like this;

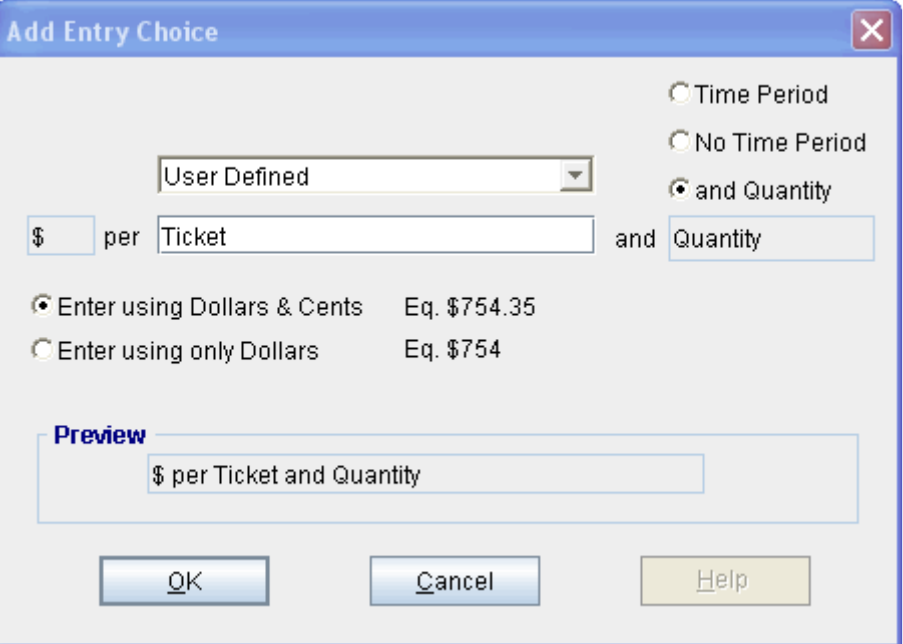

Press OK to return the Add Entry Choice Dialog

- 6) The new Entry Choice is now at the bottom of the list. The next step is to move it to the top.
- 7) Make sure the new Entry Choice "\$ per Ticket and Quantity" is selected and press the Move Up

 button. Each time you press the Move Up button the Entry Choice will move up one position on the list. You will need to press the Move Up button until the Entry Choice reaches the top of the list.

8) Press the OK button to save your changes

Select the Revenue folder

# **REVENUE folder**

In the Revenue folder we need to set up 3 new Entry Choices and 2 additional Categories.

\$ per Ticket per Day

- \$ per Ticket and Quantity
- \$ per Boat per Mo

Setting up Entry Choice "\$ per Ticket per Day"

- 1) Click on the Entry Choice scroll down menu
- 2) Scroll down and select the "Edit list…" option. The Entry Choice List dialog should pop up
- 3) Click on the Add button to get to the Add Entry Choice dialog
- 4) In the entry field enter "Ticket"
- 5) Select "Day" from the scroll down menu
- 6) Press OK to return to the Add Entry Choice dialog
- 7) The new Entry Choice is now at the bottom of the list. The next step is to move it to the top.
- 8) Make sure the new Entry Choice "\$ per Ticket per Day" is selected and press the Move Up

 button. Each time you press the Move Up button the Entry Choice will move up one position on the list. You will need to press the Move Up button until the Entry Choice reaches the top of the list.

9) Press the OK button to save your changes

Setting up Entry Choice "\$ per Ticket and Quantity"

- 1) Click on the Entry Choice scroll down menu
- 2) Scroll down and select the "Edit list…" option. The Entry Choice List dialog should pop up
- 3) Click on the Add button to get to the Add Entry Choice dialog
- 4) In the entry field enter "Ticket"
- 5) Select "and Quantity" from the options in the top right correct of the dialog box
- 6) Press OK to return to the Add Entry Choice dialog
- 7) The new Entry Choice is now at the bottom of the list. The next step is to move it to the top.
- 8) Make sure the new Entry Choice "\$ per Ticket and Quantity" is selected and press the Move Up

 button. Each time you press the Move Up button the Entry Choice will move up one position on the list. You will need to press the Move Up button until the Entry Choice reaches the top of the list.

9) Press the OK button to save your changes

Setting up Entry Choice "\$ per Boat per Mo"

- 1) Click on the Entry Choice scroll down menu
- 2) Scroll down and select the "Edit list…" option. The Entry Choice List dialog should pop up
- 3) Click on the Add button to get to the Add Entry Choice dialog
- 4) In the entry field enter "Boat"
- 5) Select "Mo" from the scroll down menu
- 6) Press OK to return to the Add Entry Choice dialog
- 7) The new Entry Choice is now at the bottom of the list. The next step is to move it to the top.
- 8) Make sure the new Entry Choice "\$ per Ticket and Quantity" is selected and press the Move Up

 button. Each time you press the Move Up button the Entry Choice will move up one position on the list. You will need to press the Move Up button until the Entry Choice reaches the top of the list.

- 9) Press the OK button to save your changes
- Setting up Categories
	- 1) Water Park
	- 2) Marina

Setting up the Water Park Category

- 1) Click on the Category scroll down menu
- 2) Select the "Edit List…" option to bring up the Edit List menu
- 3) Click on the "Add…" button to get to the Add Category menu
- 4) Enter " Water Park" in the entry field
- 5) Press the OK button to return the Edit List menu
- 6) The new Category is now at the bottom of the list. The next step is to move it to the top.
- Move Up 7) Make sure the new Category "Water Park" is selected and press the button. Each time you press the Move Up button the Entry Choice will move up one position on the list. You will need to press the Move Up button until the Entry Choice it is below "Retail" on the list
- 8) Press the OK button to save your changes

Setting up the Marina Category

- 1) Click on the Category scroll down menu
- 2) Select the "Edit List…" option to bring up the Edit List menu
- 3) Click on the "Add…" button to get to the Add Category menu
- 4) Enter " Marina" in the entry field
- 5) Press the OK button to return the Edit List menu
- 6) The new Category is now at the bottom of the list. The next step is to move it to the top.
- 7) Make sure the new Category "Marina" is selected and press the  $\Box$  Move Up button. Each time you press the Move Up button the Entry Choice will move up one position on the list. You will need to press the Move Up button until the Entry Choice it is below "Retail" on the list

Note: The 3 Categories you will use to create the project in next section of this guide "Marina", "Water Park" and "Retail" should now be at the top of the list

- 8) Press the OK button to save your changes
- 1. Select row 2 and press the Delete button

Saving the Template

- 1) Click on the file menu
- 2) Select "Save as Template…"
- 3) Enter a name for the template "My Example Template" Note: A this point you can choose to enter a description of your template in the text box. The only thing that must be entered is the name of your template
- 4) Press the OK button to save your template

# **CREATING A PROJECT FROM YOUR TEMPLATE**

#### **Getting started**

The first step is to open the Template you just created.

- 1. Open investor Pro.
- 2. Select the New Project Folder then select the My Templates folder

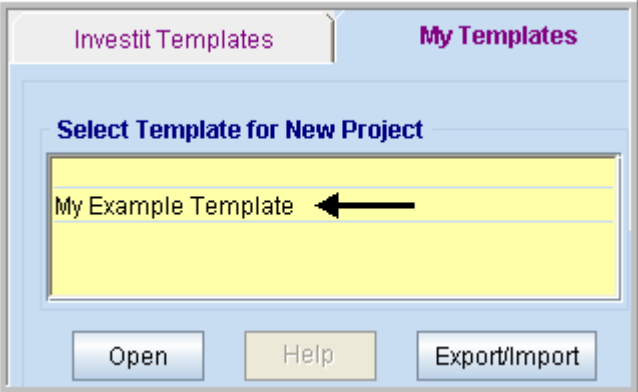

- 3. Select and open "My Example Template" or whatever name you chose. The analysis period dialog will open at this point.
- 4. Enter 9 years and click OK

#### **Entering the project data and information**

#### **PROJECT INFO Folder**

- 1. Enter the Property Name: Waterslide Park
- 2. Enter Description: Creating a New Template. Example
- 3. Enter the Purchase Price: \$ 12,000,000
- 4. Enter the Acquisition Costs: \$50,000

#### **INVESTOR folder**

1. Enter the Discount Rate Before Tax: 16.00% **Notes:** 

The Discount Rate is used to calculate the Net Present Value and Net Effective Rent The program automatically calculates the Discount Rate After Tax

- 2. Enter Short Term Rates Before Tax
	- Financing Rate: 8.00% Reinvestment Rate: 3.00%

#### **INVESTMENT Folder**

- First Row
- 1. Enter the Amount: \$4,000,000

#### Second Row

- 1. Select row 2 'Building'
- 2. Enter the Amount: \$8,050,000

#### Third Row

- 1. Select row 3 'Land Improvements'
- 2. Click on the Delete button

Fourth Row

- 1. Select row 4 with Description 'Mortgage Fees and points'
- 2. Click on the Delete button

# **EXPENSES Folder**

Steps for setting up the Expenses folder

- 1. Select row 1
- 2. Entry the Description "Pty Taxes Water Park
- 3. Select Entry Choice "Amount
- 4. Select Category "Water Park
- 5. Press the Add button 7 times. You should have a total of 8 rows after doing this.
- 6. Select row 2
- 7. Enter the Description "Insurance Water Park"
- 8. Select Entry Choice "Amount"
- 9. Select Category "Water Park"
- 10. Select row 3
- 11. Enter Description "Maintenance Water"
- 12. Select Entry Choice "Amount"
- 13. Select Category "Water Park"
- 14. Select row 4
- 15. Enter Description "Concession Expenses"
- 16. Select Entry Choice "\$ per Ticket and Quantity"
- Note: A new row with Entry Choice Quantity will appear below row 4
- 17. Select Category "Water Park"
- 18. Select what is now row 6
- 19. Enter Description "Operating Expenses"
- 20. Select Entry Choice "\$ per Sq. Ft per Yr"
- 21. Enter QTY "4000"
- 22. Select Category "Retail"
- 23. Select row 7
- 24. Enter Description "Pty Taxes Marina"
- 25. Select Entry Choice "Amount"
- 26. Select Category "Marina"
- 27. Select row 8
- 28. Enter Description "Insurance Marina"
- 29. Select Entry Choice "Amount"
- 30. Select Category "Marina"
- 31. Select row 9
- 32. Enter Description "Maintenance Marina"
- 33. Select Entry Choice "Amount"
- 34. Select Category "Marina"

The next step is to enter and project the expenses using

Projection Wizard

# **Pty Taxes Water Park**

\$120,000 paid every 12 months then increasing at 4.00% compounding per year. Category: Water Park

Steps for enter Pty Taxes Water Park into the Projection Wizard

- 1. Select row 1: 'Pty Taxes Water Park'
- 2. Click on Projection Wizard which displays the Projection Wizard

In the Projection Wizard

- 3. **Paid column:** Select "Monthly for 12 Months"
- 4. **Project Entry Using column:** Select "Annual Compounding"
- 5. **Amount column:** Enter \$120,000
- 6. **Time Period column:** Check the "To End" box.
- 7. **Increase column:** Enter the compounding rate of 4.00%

To view your entries, click on the **button** Description button, which describes the entries and projections.

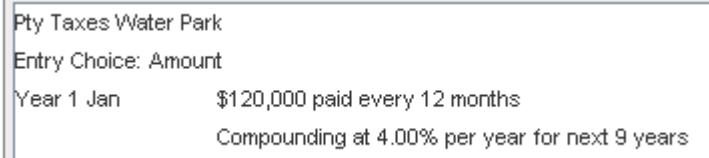

Press OK to return to the Projection Wizard

Your Entries in the Projection Wizard should look like this;

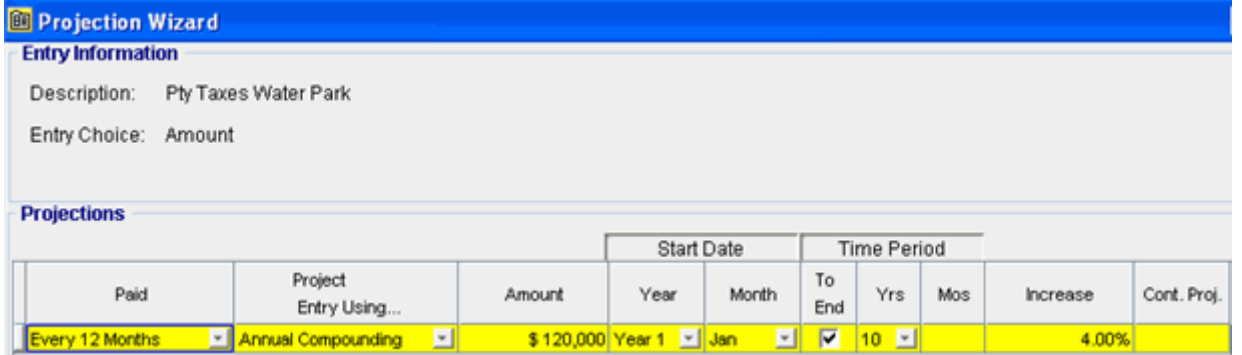

Press OK to return to the Expenses folder

#### **Insurance Water Park**

\$55,000 paid every 12 months then increasing at 3.00% compounding per year. Category**:** Water Park

- 1. Select row 2: 'Insurance Water Park'
- 2. Click on Projection Wizard which displays the Projection Wizard

In the Projection Wizard

- 3. **Paid column:** Select "Monthly for 12 Months"
- 4. **Project Entry Using column:** Select "Annual Compounding"
- 5. **Amount column:** Enter \$55,000
- 6. **Time Period column:** Check the "To End" box.

# 7. **Increase column:** Enter the compounding rate of 3.00%

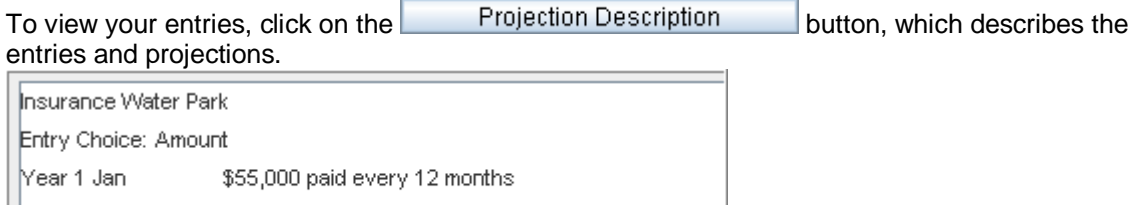

Compounding at 3.00% per year for next 9 years

# Press OK to return to the Projection Description

#### Your Entries in the Projection Wizard should look like this;

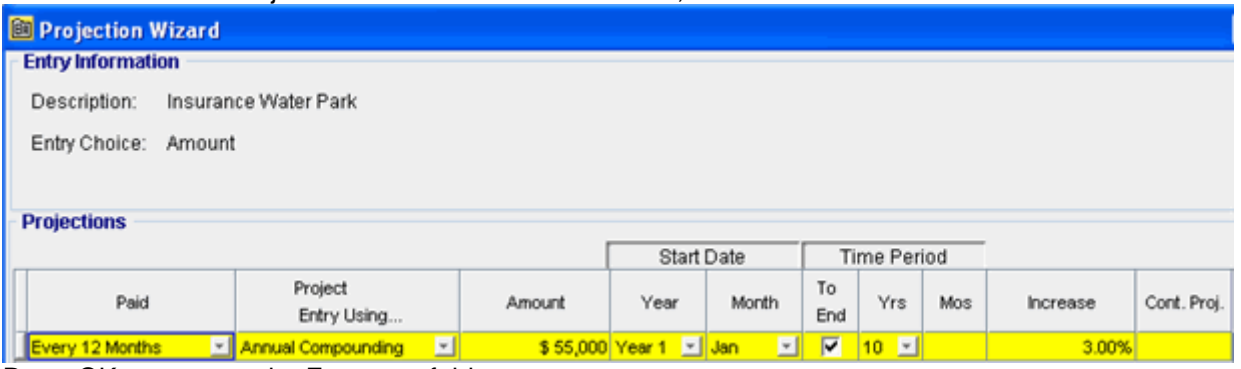

Press OK to return to the Expenses folder

#### **Maintenance Water**

Maintenance Water for the first year is as follows;

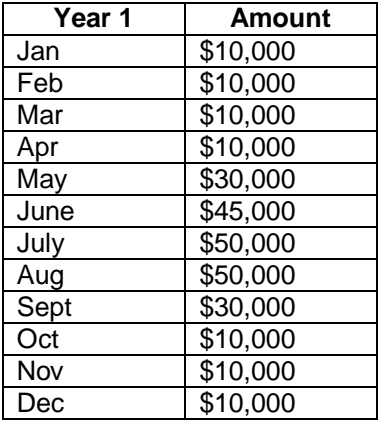

The maintenance expenses sales are projected to increase at 6.00% compounding per year for remaining 9 years.

Entering Maintenance Water into the Projection Wizard

- 1. Select row 3: 'Maintenance Water'
- 2. Click on <u>Projection wizard</u> which displays the Projection Wizard
- 3. **Project Entry Using… column:** Select "Enter Year by the Month" and enter the Amounts as follows;

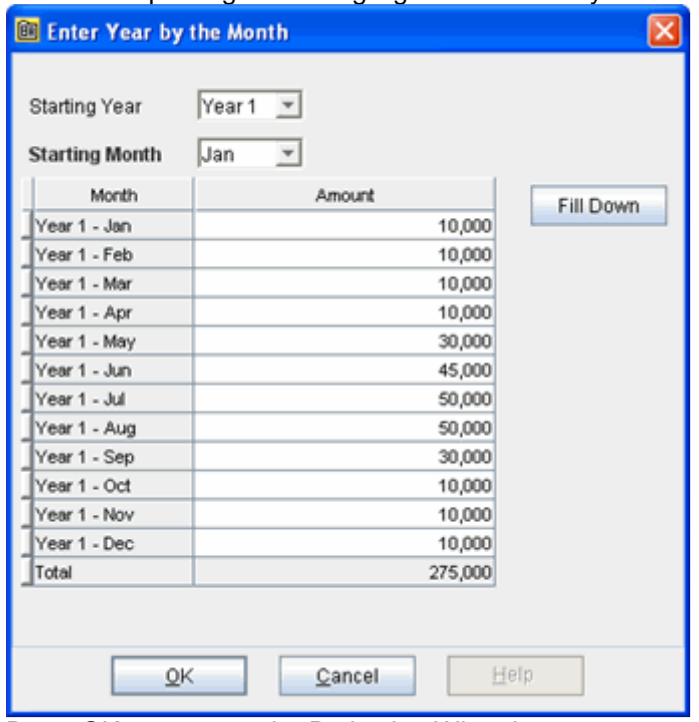

Note: For repeating entries highlight the necessary boxes and press "Fill Down"

Press OK to return to the Projection Wizard

To project the Maintenance Water at 6.00% Compounding per year for the remaining 9 years

- 4. Check the "Cont. Proj." box
- 5. **Project Entry Using column:** Select "Annual Compounding"
- 6. **Time Period column:** Check the "To End" box
- 7. **Increase column:** Enter 6.00%

|                          | To view your entries, click on the |         | Projection Description                                                    | button, which describes the |
|--------------------------|------------------------------------|---------|---------------------------------------------------------------------------|-----------------------------|
| entries and projections. |                                    |         |                                                                           |                             |
| Maintenance Water        |                                    |         |                                                                           |                             |
| Entry Choice: Amount     |                                    |         |                                                                           |                             |
|                          |                                    | Amount  |                                                                           |                             |
| Mear 1                   | Jan                                | 10,000  |                                                                           |                             |
|                          | Feb                                | 10,000  |                                                                           |                             |
|                          | Mar                                | 10,000  |                                                                           |                             |
|                          | Apr                                | 10,000  |                                                                           |                             |
|                          | May                                | 30,000  |                                                                           |                             |
|                          | Jun                                | 45,000  |                                                                           |                             |
|                          | Jul                                | 50,000  |                                                                           |                             |
|                          | Aug                                | 50,000  |                                                                           |                             |
|                          | Sep.                               | 30,000  |                                                                           |                             |
|                          | Oct                                | 10,000  |                                                                           |                             |
|                          | Nov                                | 10,000  |                                                                           |                             |
|                          | Dec                                | 10,000  |                                                                           |                             |
|                          | Total                              | 275,000 |                                                                           |                             |
|                          |                                    |         | then Compounding at 6.00% per year paid every 12 months for next 9 years. |                             |

Press Ok to return to the Projection Wizard

# Your Entries in the Projection Wizard should look like this;

| <b>Projection Wizard</b>          |                            |        |                           |       |     |                    |     |          |                         |
|-----------------------------------|----------------------------|--------|---------------------------|-------|-----|--------------------|-----|----------|-------------------------|
| <b>Entry Information</b>          |                            |        |                           |       |     |                    |     |          |                         |
| Maintenance Water<br>Description: |                            |        |                           |       |     |                    |     |          |                         |
| Entry Choice: Amount              |                            |        |                           |       |     |                    |     |          |                         |
|                                   |                            |        |                           |       |     |                    |     |          |                         |
| <b>Projections</b>                |                            |        |                           |       |     |                    |     |          |                         |
|                                   |                            |        | <b>Start Date</b>         |       |     | <b>Time Period</b> |     |          |                         |
| Paid                              | Project                    | Amount | Year                      | Month | To  | Yrs                | Mos | Increase | Cont. Proj.             |
|                                   | Entry Using                |        |                           |       | End |                    |     |          |                         |
| <b>Monthly</b>                    | Enter Yr. by the Month [x] |        | <mark>Year 1 ⊡</mark> Jan | 国     |     |                    |     |          | $\overline{\mathbf{v}}$ |
| Ξ<br>Annual Compounding           |                            |        | Year 2                    | Jan   | ◸   |                    | 国0国 | 6.00%    |                         |

Press OK to return to the Expenses folder

# **Concession Expenses**

\$4.00 per Ticket and Quantity paid monthly for 12 months then increasing at 5.00% compounding per year

Category: Water Park

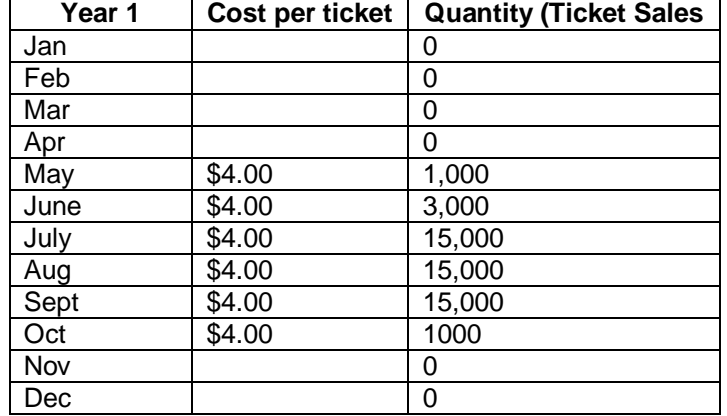

**Quantity** of tickets sold per month for the first year are as follows;

The Quantity is projected to increase at 5.00% compounding per year for the remaining 9 years

- 1. Select row 4: 'Concession Expenses'
- 2. Click on Projection Wizard which displays the Projection Wizard In the Projection Wizard
- 3. **Paid column:** Select "Monthly for 12 Months"
- 4. **Project Entry Using… column:** Select "Enter Year by the Month" and enter the Amounts as follows;

Note: For repeating entries highlight the necessary boxes and press "Fill Down"

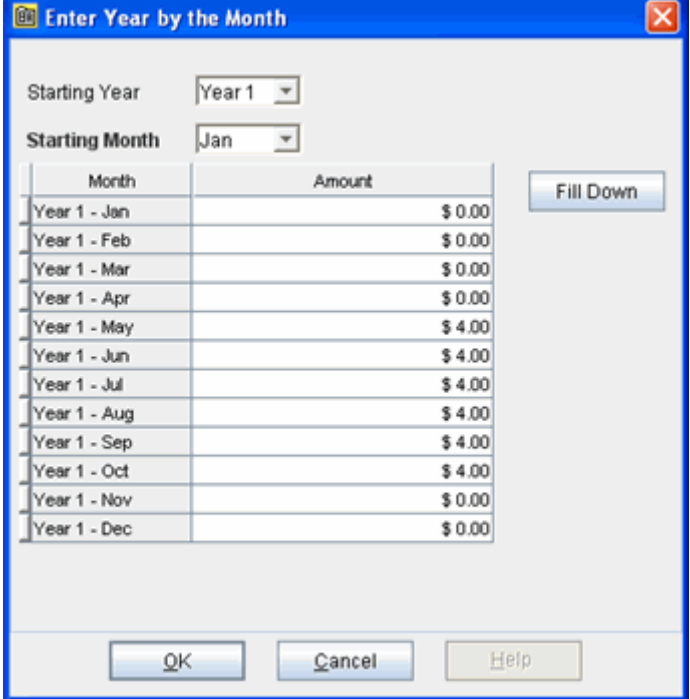

Press OK to return to the Projection Wizard

- 8. Check the "Cont. Proj." box
- 9. **Project Entry Using column:** Annual Compounding
- 10. **Time Period column:** Check the "To End" box
- 11. **Increase column:** Enter 5.00%

To view your entries, click on the **Butter Projection Description** button, which describes the entries and projections.

| Consession Expenses         |      |        |                                                                          |
|-----------------------------|------|--------|--------------------------------------------------------------------------|
| Entry Choice: \$ per Ticket |      |        |                                                                          |
|                             |      | Amount |                                                                          |
| Mear 1                      | Jan  | \$0.00 |                                                                          |
|                             | Feb  | 0.00   |                                                                          |
|                             | Mar  | 0.00   |                                                                          |
|                             | Apr  | 0.00   |                                                                          |
|                             | May. | 4.00   |                                                                          |
|                             | Jun  | 4.00   |                                                                          |
|                             | Jul  | 4.00   |                                                                          |
|                             | Aug  | 4.00   |                                                                          |
|                             | Sep. | 4.00   |                                                                          |
|                             | Oct  | 4.00   |                                                                          |
|                             | Nov. | 0.00   |                                                                          |
|                             | Dec. | 0.00   |                                                                          |
|                             |      |        | then Compounding at 5.00% per year paid every 12 months for next 9 years |

Press OK to return to the Projection Wizard

Your entries in the Projection Wizard should look like this;

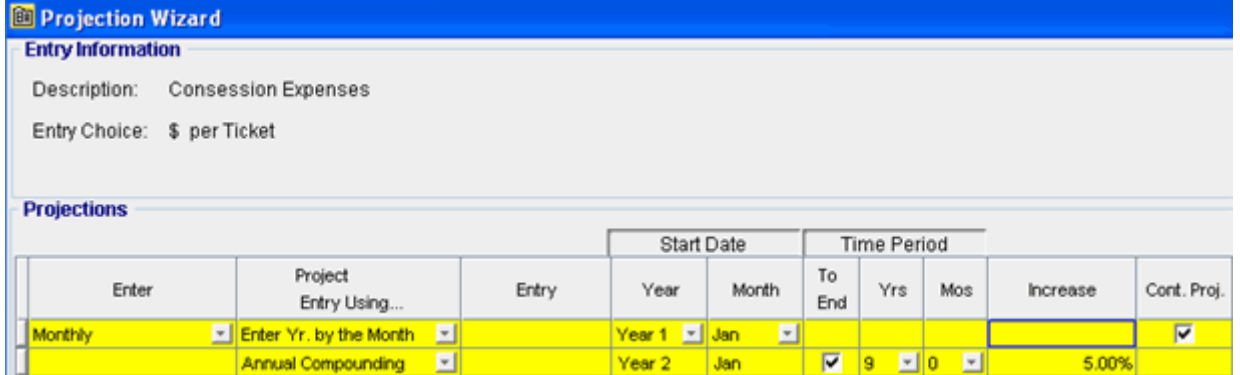

Press OK to return to the Expenses folder

- 5. Select row 5 with EC "Quantity"
- 6. Click on **Projection Wizard** which displays the Projection Wizard
- 7. **Project Entry Using… column:** Select "Enter Year by the Month" and enter the Amounts as follows;

Note: For repeating entries highlight the necessary boxes and press "Fill Down"

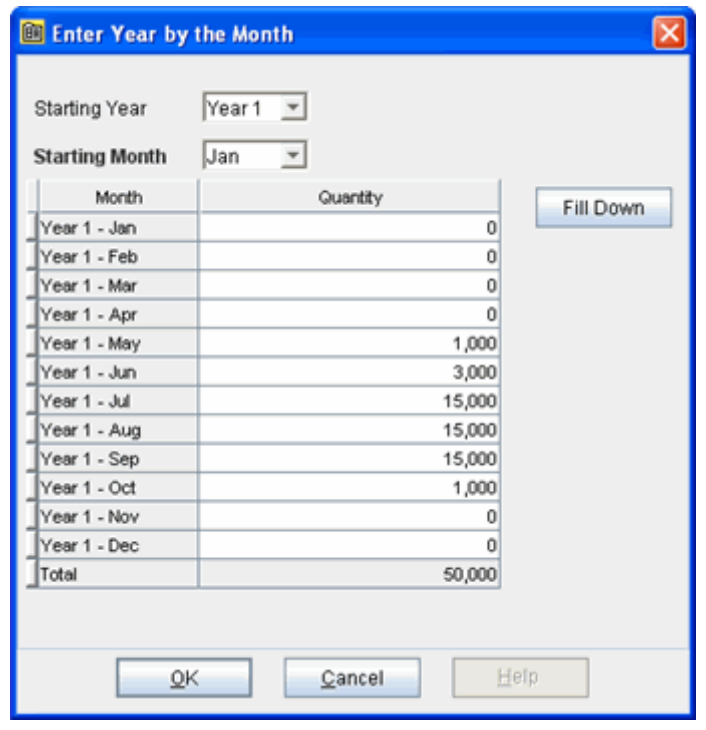

To project the Amount of Tickets by 5.00% Compounding per year for the remaining 9 years

- 8. Check the "Cont. Proj." box
- 9. **Project Entry Using column:** Select "Annual Compounding"
- 10. **Time Period column:** Check the "To End" box
- 11. **Increase column:** Enter 5.00%

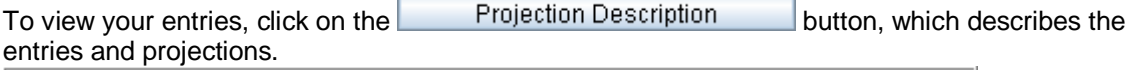

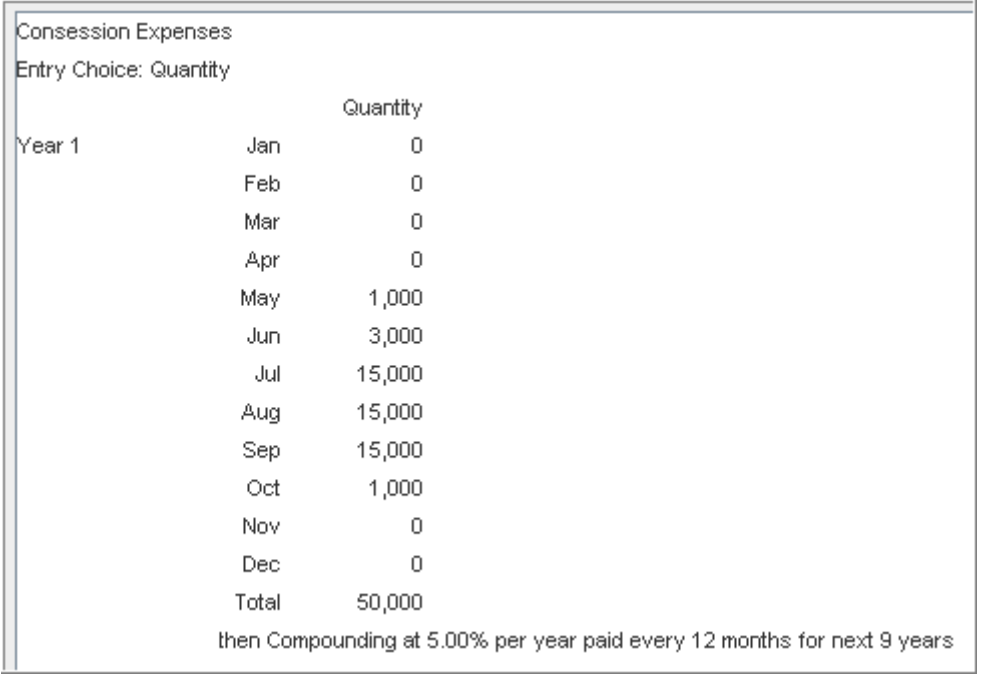

# Press OK to return to the Projection Wizard

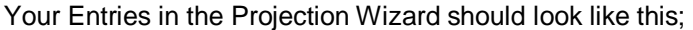

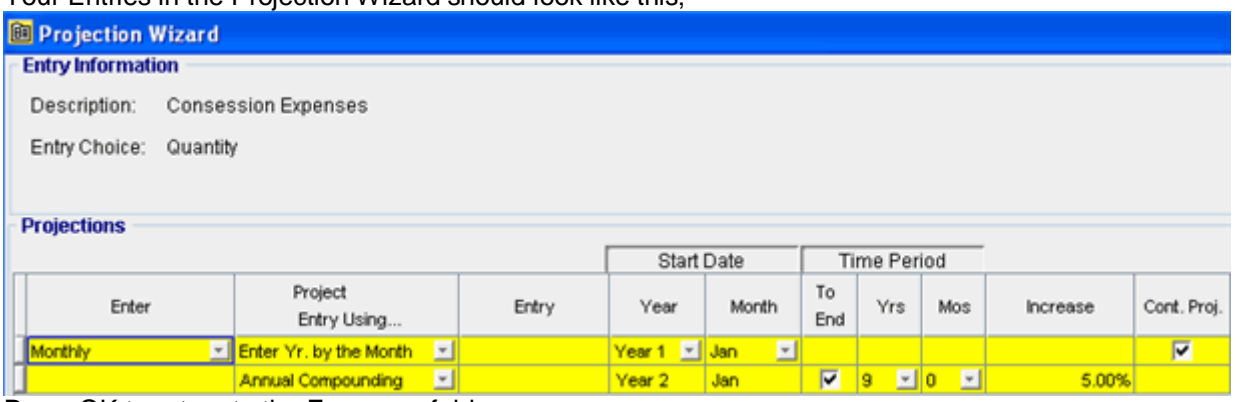

Press OK to return to the Expenses folder

# **Operating Expenses. 4,000 Sq. Ft**

 **Operating Expenses** 

 \$13.00 per Sq. Ft per Yr paid monthly for 12 months then increasing at 3.00% compounding per year **Category:** Retail

- 1. Select row 6: 'Operating Expenses'
- 2. Click on Projection Wizard which displays the Projection Wizard

In the Projection Wizard

- 3. **Paid column:** Select "Monthly for 12 Months"
- 4. **Project Entry Using column:** Select "Annual Compounding"
- 5. **Entry column:** Enter \$13.00
- 6. **Time Period column:** Check the "To End" box.
- 7. **Increase column:** Enter the compounding rate of 3.00%

Your Entries in the Projection Wizard should look like this

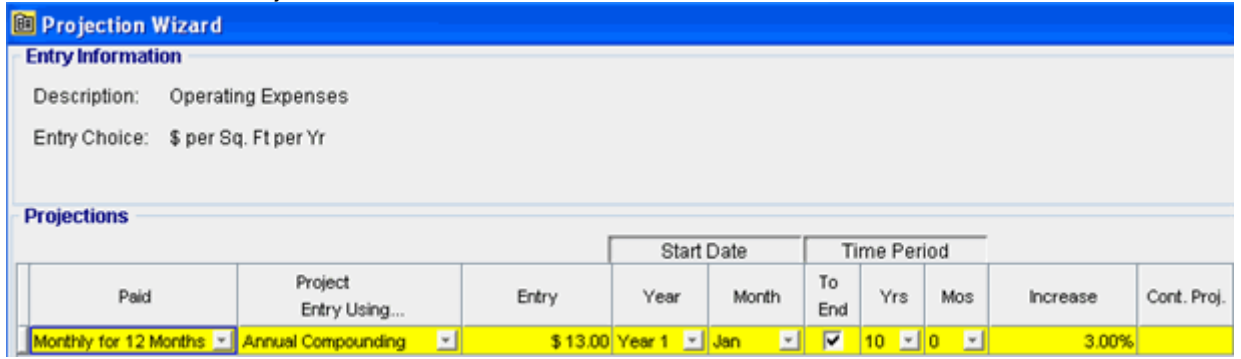

Press OK to return to the Expenses folder

#### **Pty Taxes Marina**

\$60,000 paid every 12 months then increasing at 4.00% compounding per Year **Category:** Marina

- 1. Select row 7: 'PTY Taxes Marina'
- 2. Click on Projection Wizard which displays the Projection Wizard

In the Projection Wizard

- 3. **Paid column:** Select "Every 12 Months"
- 4. **Project Entry Using column:** Select "Annual Compounding"
- 5. **Amount column:** Enter \$60,000
- 6. **Time Period column:** Check the "To End" box.
- 7. **Increase column:** Enter the compounding rate of 4.00%

Your entries in the Projection Wizard should look like this;

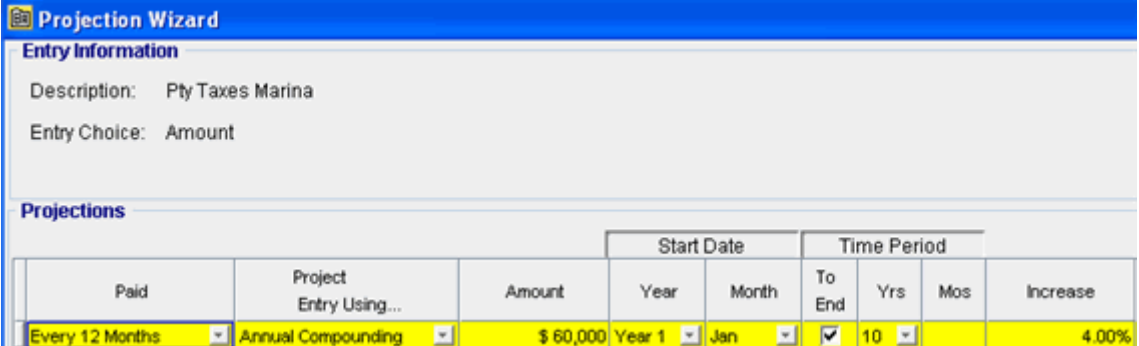

Press OK to return to the Expenses folder

#### **Insurance Marina**

\$20,000 paid every 12 months then increasing at 3.00% compounding per year **Category:** Marina

- 1. Select row 8: 'Insurance Marina'
- 2. Click on **Projection Wizard** which displays the Projection Wizard

In the Projection Wizard

- 3. **Paid column:** Select "Every 12 Months"
- 4. **Project Entry Using column:** Select "Annual Compounding"
- 5. **Amount column:** Enter \$20,000
- 6. **Time Period column:** Check the "To End" box.
- 7. **Increase column:** Enter the compounding rate of 3.00%

# Your entries in the Projection Wizard should look like this;

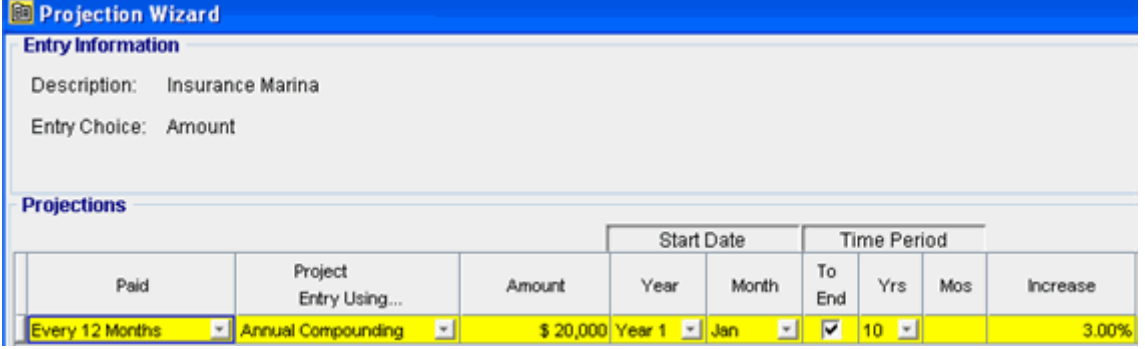

Press OK to return to the Expenses folder

**Maintenance Marina:** \$2,000 paid monthly for 12 months then increasing at 3.00% compounding per year

**Category:** Marina

- 1. Select row 9: 'Maintenance Marina'
- 2. Click on Projection Wizard which displays the Projection Wizard

In the Projection Wizard

- 3. **Paid column:** Select "Every 12 Months"
- 4. **Project Entry Using column:** Select "Annual Compounding"
- 5. **Amount column:** Enter \$2,000
- 6. **Time Period column:** Check the "To End" box.
- 7. **Increase column:** Enter the compounding rate of 3.00%

#### Your entries in the Projection Wizard should look like this;

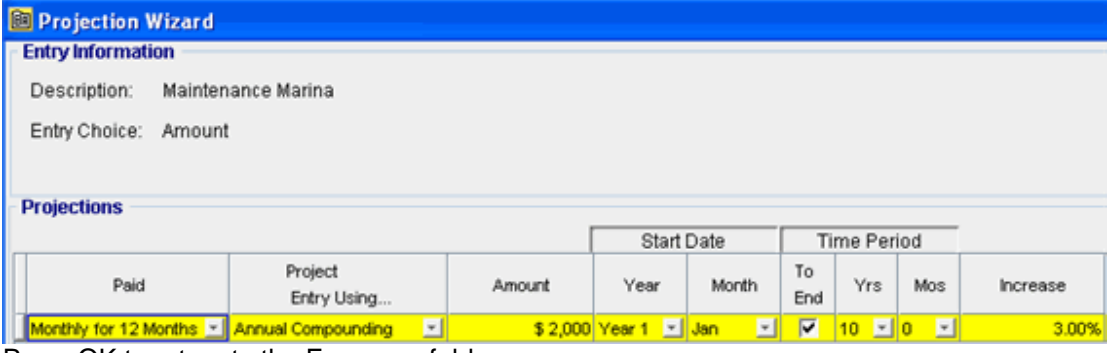

Press OK to return to the Expenses folder

# **REVENUE Folder**

Setting up the Revenue folder

- 1. Select row 1
- 2. Enter Description "Water Park Ticket Sales"
- 3. Select Entry Choice "\$ per Ticket and Quantity"
- 4. Select Category "Water Park"

Press the  $A^{dd}$  button

- 1. Select row 3
- 2. Enter Description "Concession Sales"
- 3. Select Entry Choice "\$ per Ticket and Quantity"
- 4. Select Category "Water Park"

Press the  $\begin{array}{|c|c|} \hline \text{Add} & \text{button} \end{array}$ 

- 1. Select row 5
- 2. Enter Description "Retail Base Rent"
- 3. Select Entry Choice "\$ per Sq. Ft per Yr"
- 4. Enter QTY "4000"
- 5. Select Category "Retail"

Press the button

- 1. Select row 6
- 2. Enter Description "Marina. Mooring Fees"
- 3. Select Entry Choice "\$ per Boat per Mo"
- 4. Enter QTY "150"
- 5. Select Category "Marina"

The next step is to project the data using the Projection Wizard;

#### **Water Park Ticket Sales**

 \$15.00 per Ticket and Quantity paid monthly for 12 months then increasing at 3.00% compounding per year **Category:** Water Park

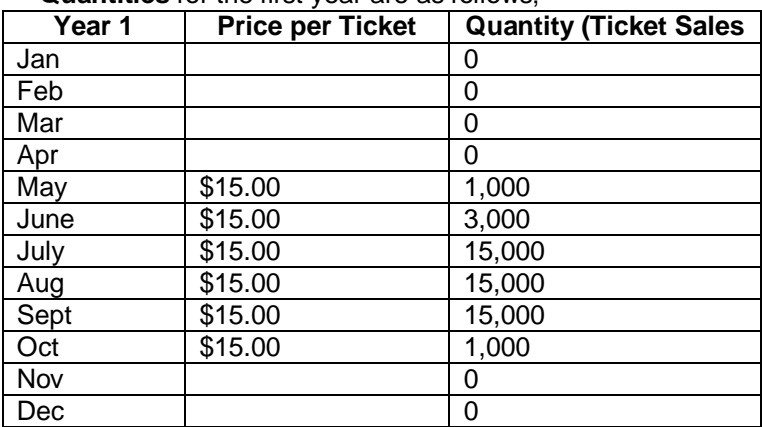

#### **Quantities** for the first year are as follows;

 The Quantities are projected to increase at 2.00% compounding for the remaining 9 years

- 1. Select row 1: 'Water Park Ticket Sales'
- 2. Click on Projection Wizard which displays the Projection Wizard

In the Projection Wizard

3. **Project Entry Using… column:** Select "Enter Year by the Month" and enter the Amounts as follows;

Note: For repeating entries highlight the necessary boxes and press "Fill Down."

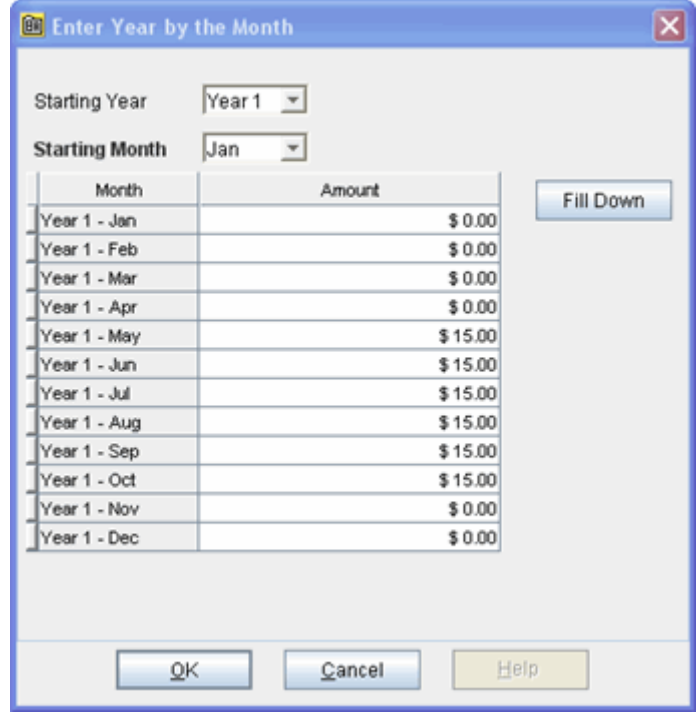

Press OK to return to the Projection Wizard

To project the Amount of Tickets by 5.00% Compounding per year for the remaining 9 years

- 4. Check the "Cont. Proj." box
- 5. **Project Entry Using column:** Select "Annual Compounding"
- 6. **Time Period column:** Check the "To End" box
- 7. **Increase column:** Enter 3.00%

#### Your Entries in the Projection Wizard should look like this;

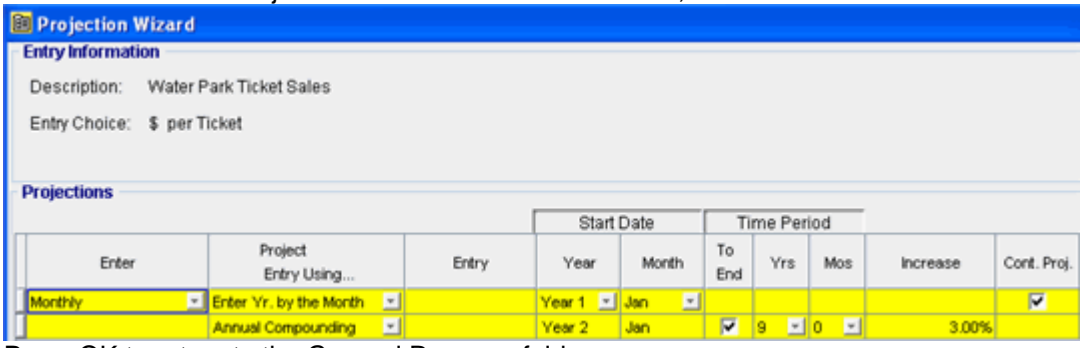

Press OK to return to the General Revenue folder

- 8. Select row 2 with EC "Quantity"
- 9. Click on Projection Wizard which displays the Projection Wizard
- 10. **Project Entry Using… column:** Select "Enter Year by the Month" and enter the Amounts as follows;

Note: For repeating entries highlight the necessary boxes and press "Fill Down"

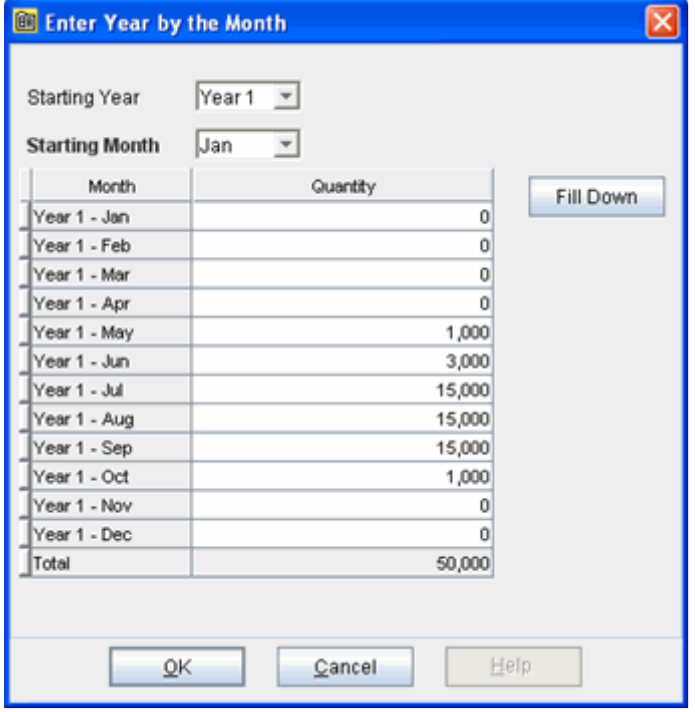

Press OK to return to the Projection Wizard

To project the Amount of Tickets by 2.00% Compounding per year for the remaining 9 years

- 11. Check the "Cont. Proj." box
- 12. **Project Entry Using column:** Select "Annual Compounding"
- 13. **Time Period column:** Check the "To End" box
- 14. **Increase column:** Enter 2.00%

#### Your Entries in the Projection Wizard should look like this;

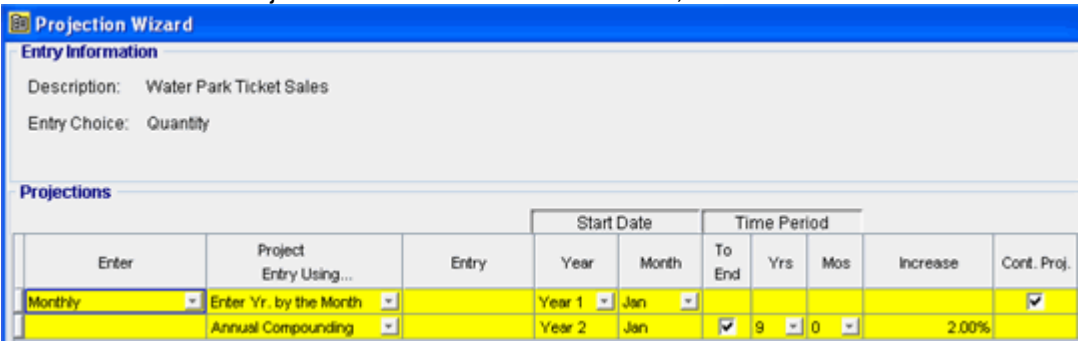

Press OK to return to the General Revenue folder

#### **Concession Sales**

\$10 per Ticket and Quantity paid monthly for 12 months then increasing at 3.00% compounding **Category:** Water Park

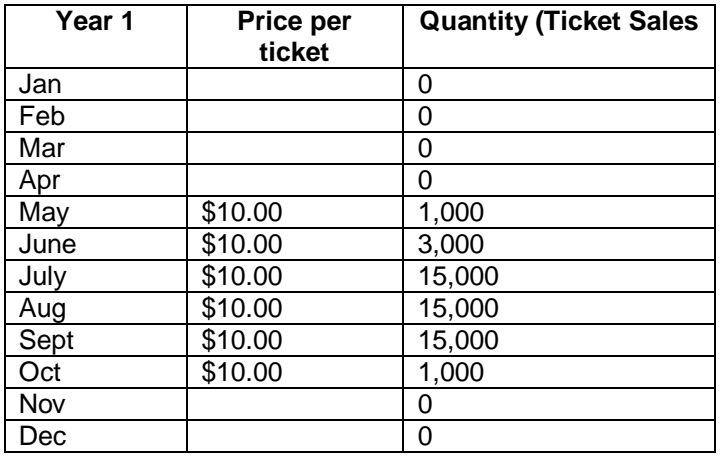

**Quantity (Ticket sales)** for the first year are as follows;

The Quantities are projected to increase at 3.00% compounding for the remaining 9 years

- 1. Select row 3: 'Concession Sales'
- 2. Click on Projection Wizard which displays the Projection Wizard

In the Projection Wizard

3. **Project Entry Using… column:** Select "Enter Year by the Month" and enter the Amounts as follows;

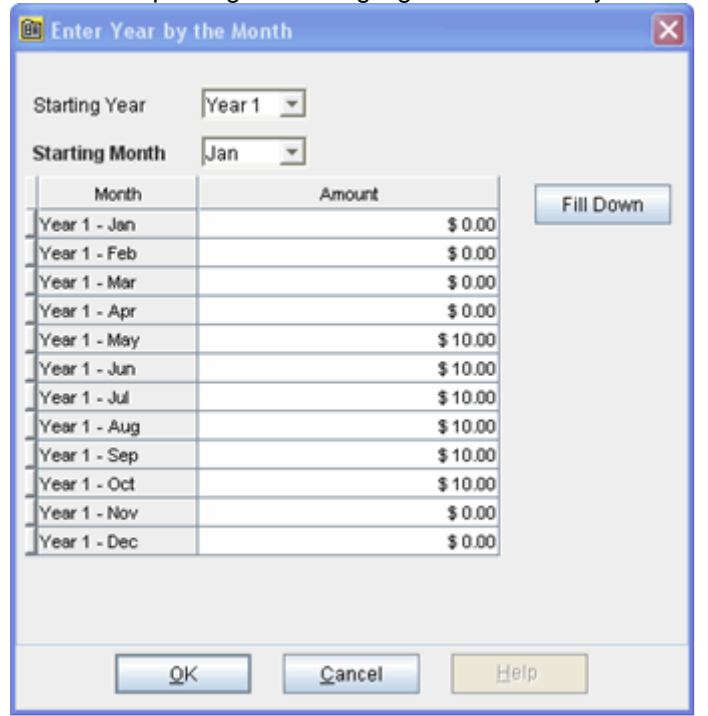

Note: For repeating entries highlight the necessary boxes and press "Fill Down"

Press OK to return to the Projection Wizard

To project the Amount of Tickets by 3.00% Compounding per year for the remaining 9 years

- 4. Check the "Cont. Proj." box
- 5. **Project Entry Using column:** Select "Annual Compounding"
- 6. **Time Period column:** Check the "To End" box
- 7. **Increase column:** Enter 3.00%

Your entries in the Projection Wizard should look like this;

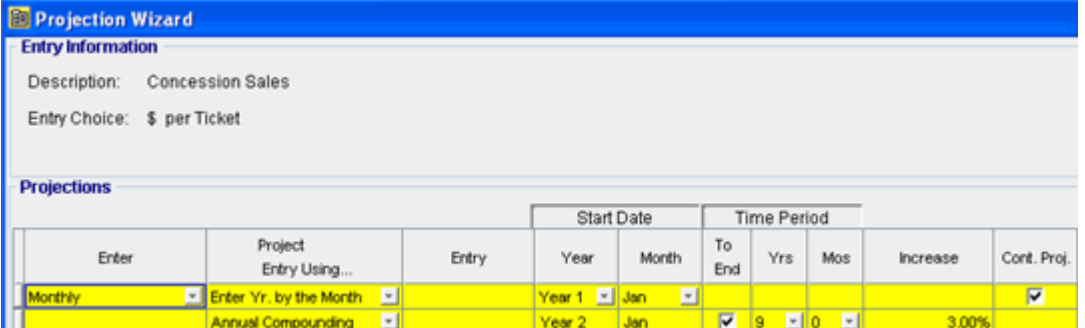

Press OK to return to the Projection Wizard

- 8. Select row 5 with EC "Quantity"
- 9. Click on Projection Wizard Wizard Which displays the Projection Wizard
- 10. **Project Entry Using… column:** Select "Enter Year by the Month" and enter the Amounts as follows;

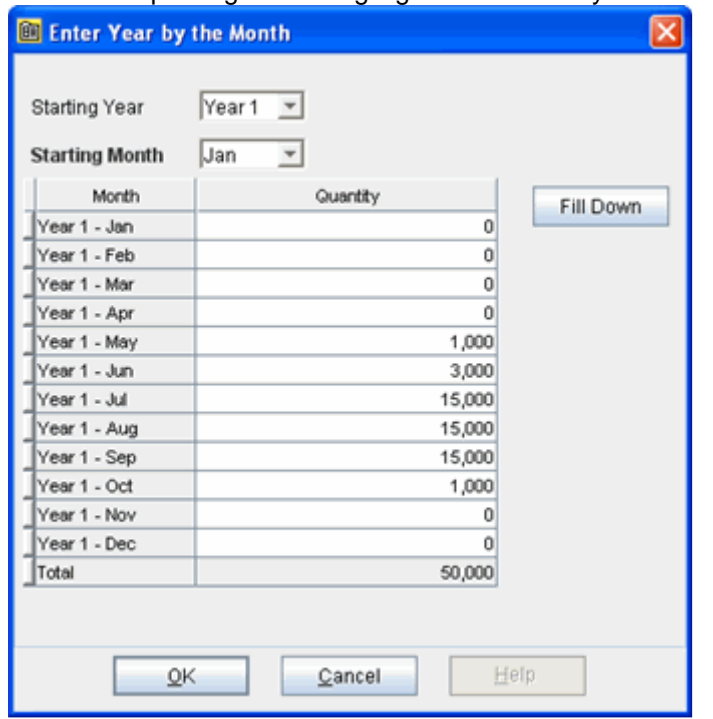

Note: For repeating entries highlight the necessary boxes and press "Fill Down"

Press OK to return to the Projection Wizard

To project the Amount of Tickets by 3.00% Compounding per year for the remaining 9 years

- 11. Check the "Cont. Proj." box
- 12. **Project Entry Using column:** Select "Annual Compounding"
- 13. **Time Period column:** Check the "To End" box
- 14. **Increase column:** Enter 3.00%

Your entries in the Projection Wizard should look like this;

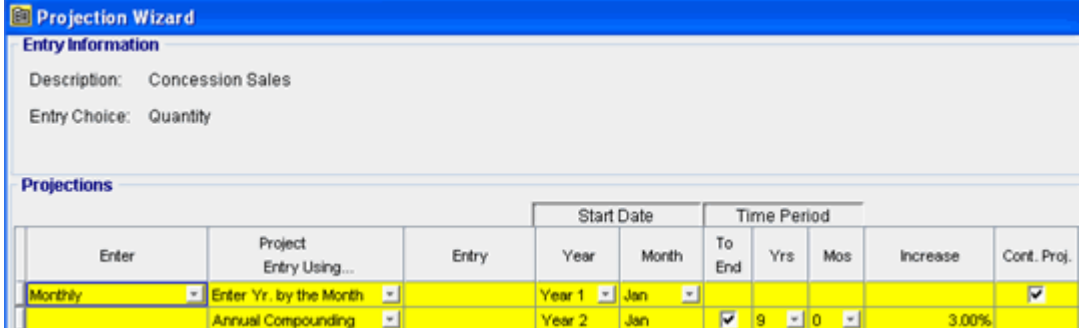

Press OK to return to the Revenue folder

#### **Retail Revenue: 4,000 Sq. Ft Retail Base Rent**

 \$27.00 per Sq Ft per Yr paid monthly. Two terms of 5 years. Increase for the second term based on 4.00% compounding for five years **Category:** Retail

- 1. Select row with Description 'Retail Base Rent'
- 2. Click on Projection Wizard which displays the Projection Wizard

3. **Project Entry Using… column:** Select "Stepped Proj. (Lease)"

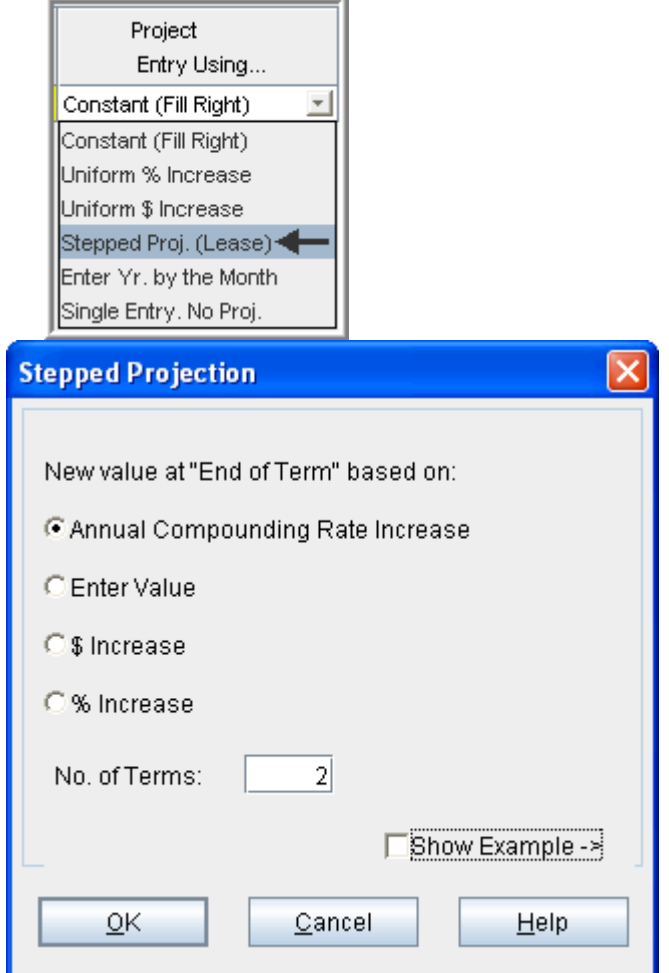

- 4. Set the No. of Terms to 2, which is the default entry and click OK to return to the Projection wizard
- 5. **Entry column:** Enter the lease rate \$27.00
- 6. **Time Period column:** Set Term 1 (the first row) to 5 years and Term 2 (second row) to 5 years (or check the "To End" box).
- 7. **Increase column:** Enter the Annual Compounding Rate at 4.00%

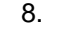

Your entries in the Projection Wizard should look like this;

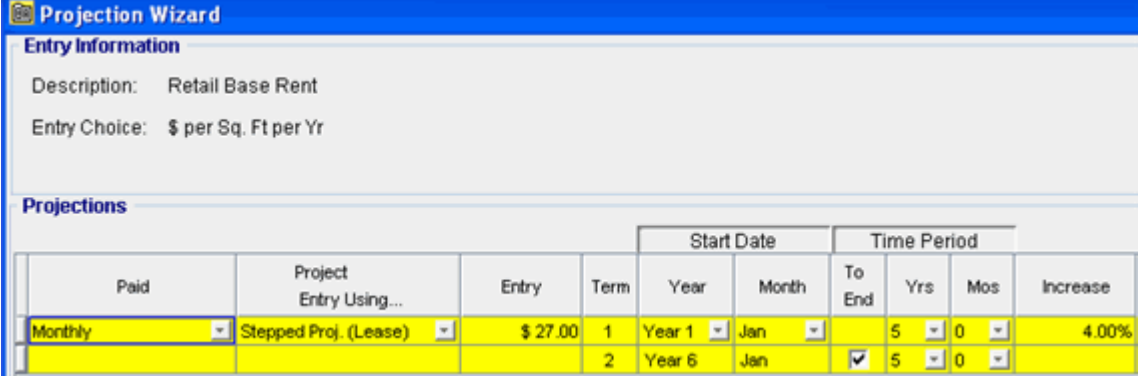

Press OK to return to the Revenue folder

#### **Marina. Mooring Fees**

 150 boats at \$350.00 per Boat per month paid monthly for 12 months then increasing at 4.00% compounding per year

**Category:** Marina

- 1. Select row with Description "Marina. Mooring Fees"
- 2. Click on Projection Wizard which displays the Projection Wizard

In the **Projection Wizard**

- 3. **Paid column:** Select "Monthly for 12 Months"
- 4. **Project Entry Using column**: Select "Annual Compounding"
- 5. **Entry column:** Enter \$350.00
- 6. **Time Period column:** Check the "To End" box.
- 7. **Increase column:** Enter the compounding rate of 4.00%

#### Your entries in the Projection Wizard should look like this;

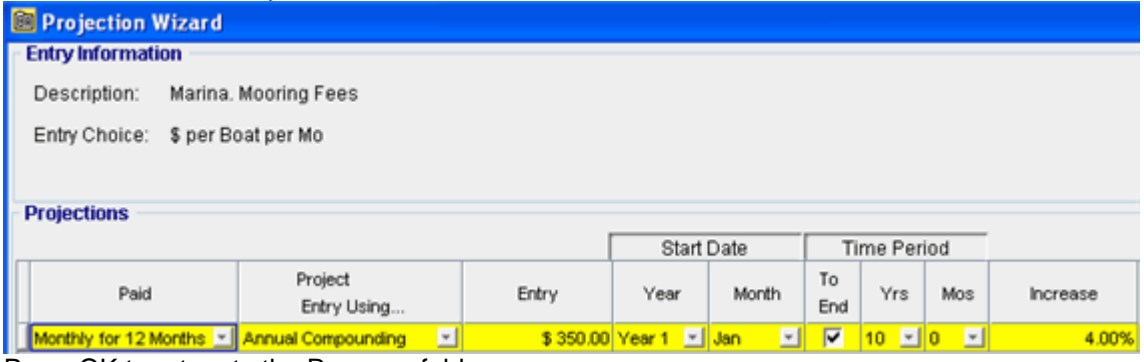

Press OK to return to the Revenue folder

Click on the Financing tab

# **FINANCING Folder**

#### **Mortgage (Borrowing)**

Type: Standard Mortgage

Year 1 January, \$7,000,000 Time Period 25 years, 25 year Amortization, Interest Rate 8.00%

Setting up a mortgage

- 1. Click on the Financing folder tab
- 2. Click on the Add Mortgage button Add Mortgage Edit Mortgage Delete Mortgage Move
- 3. Amount box: \$7,000,000
- 4. Description box: "First Mortgage"
- 5. Time Period box: 25 Years
- 6. Amortization box: 25 Years
- 7. Nominal Interest Rate box: 8.00%
- 8. Press the compute button

The mortgage dialog should look like this;

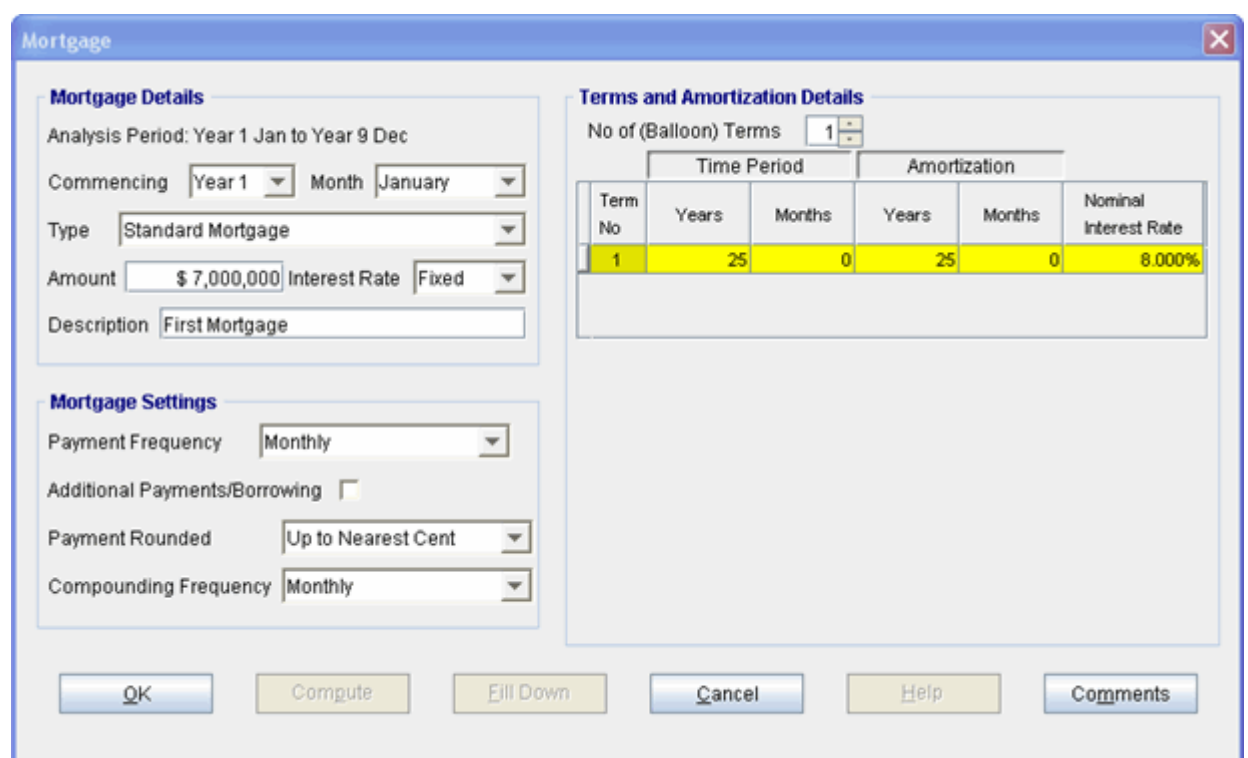

Press the OK button to return to the Financing folder

# **SALE Folder**

# **Real Estate Commissions**

8.00% of Sale Price

The Real Estate Commission should appear like this;

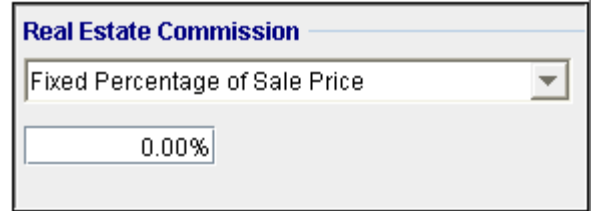

# Entering the Real Estate Commission

1. Enter 8.00% in the Real Estate Commission entry field

The Real Estate Commission should now look like this;

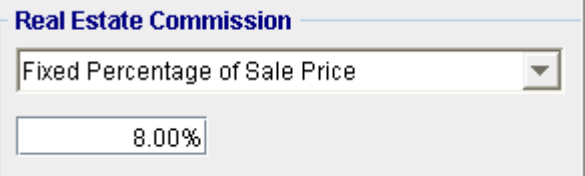

**Selling Expenses**  Selling Expenses \$15,000 Legal Fees: \$10,000

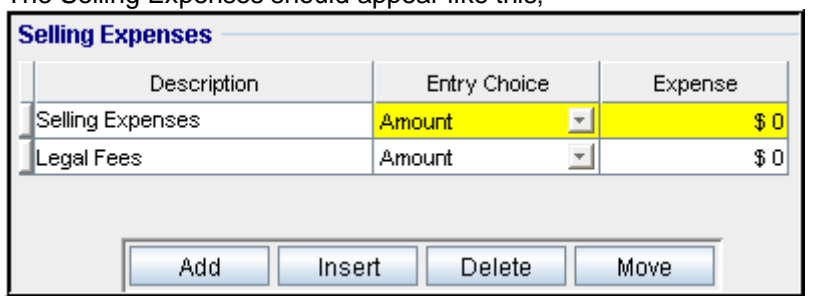

# The Selling Expenses should appear like this;

Entering the Selling Expenses

- 1. Select row 1 'Selling Expenses'
- 2. Entry Choice: "Amount"
- 3. Enter Expense: \$15,000
- 4. Select row 2: 'Legal Fees'
- 5. Entry Choice: "Amount"
- 6. Enter Expense: \$10,000

The Selling Expenses should now look like this;

## **Sale Price**

Base on a Cap Rate of 12.00% using Based on the Income for the year following the Sale i.e., based on the Income & Expenses for year 10.

The Sale Price Estimator should appear like this;

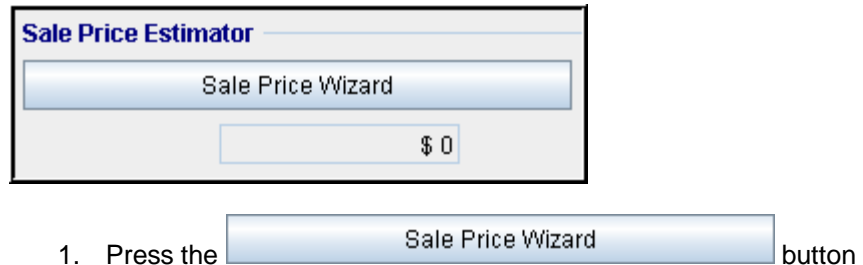

The Sale Price Wizard dialog will pop up;

## Investit Software Inc. www.investitsoftware.com

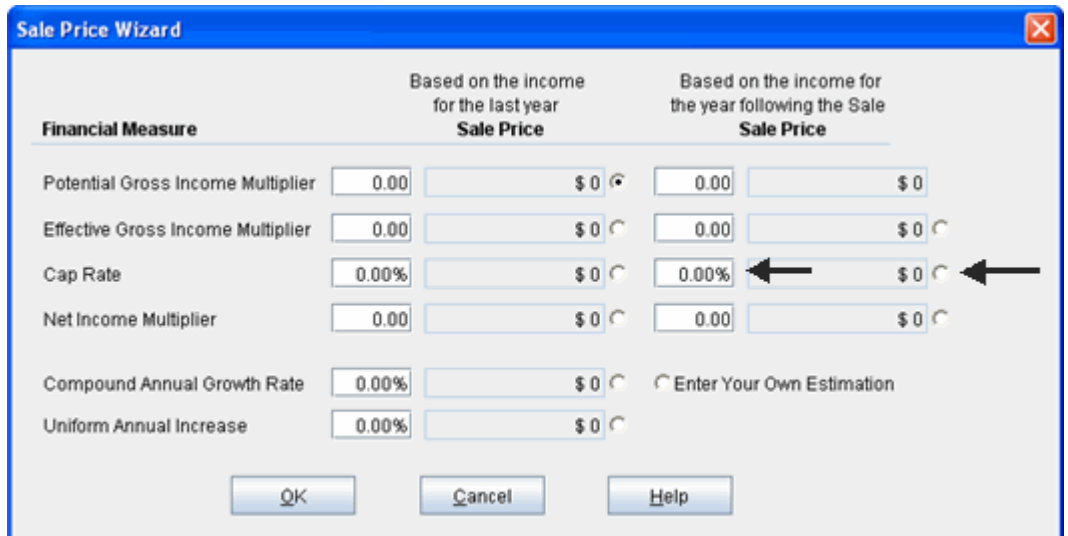

For this example we are using a Cap Rate

Row 1

1. In the second entry field to the right of Cap Rate: enter 12.00% Note: the field with the red box around it is the correct field on the above screenshot The Sale Price should now automatically appear in the field to the right

2. Click on the selection box next to the Sale Price

Note: the correct field is circled in red on the above screenshot

The Sale Price Wizard should now look like this;

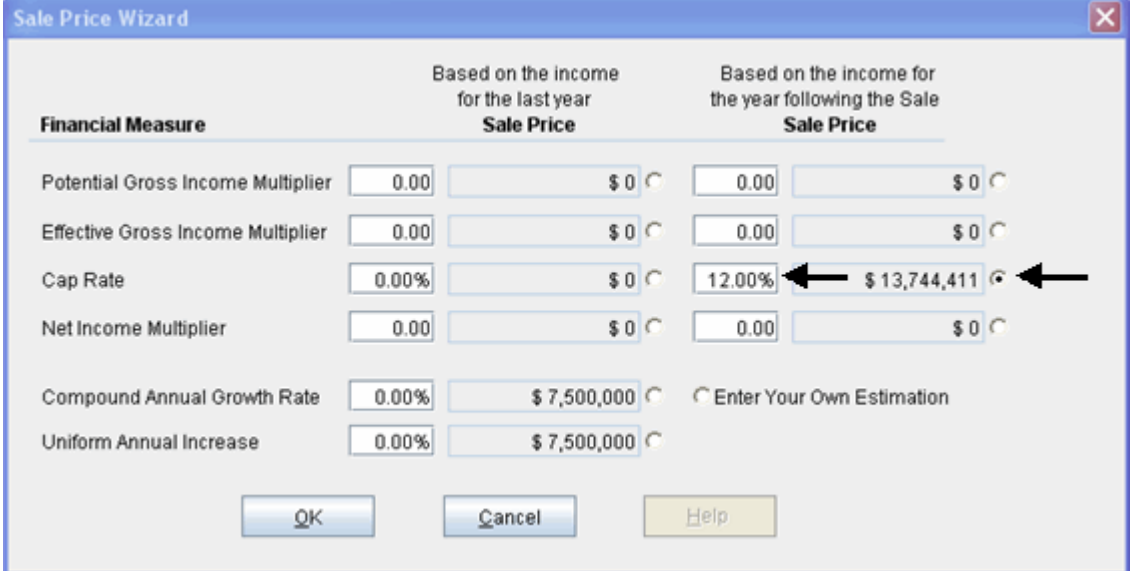

# **SAVE YOUR PROJECT**

# **CHECKING YOUR ENTRIES**

You can compare your project against the Investit example "Creating Your Own Templates"